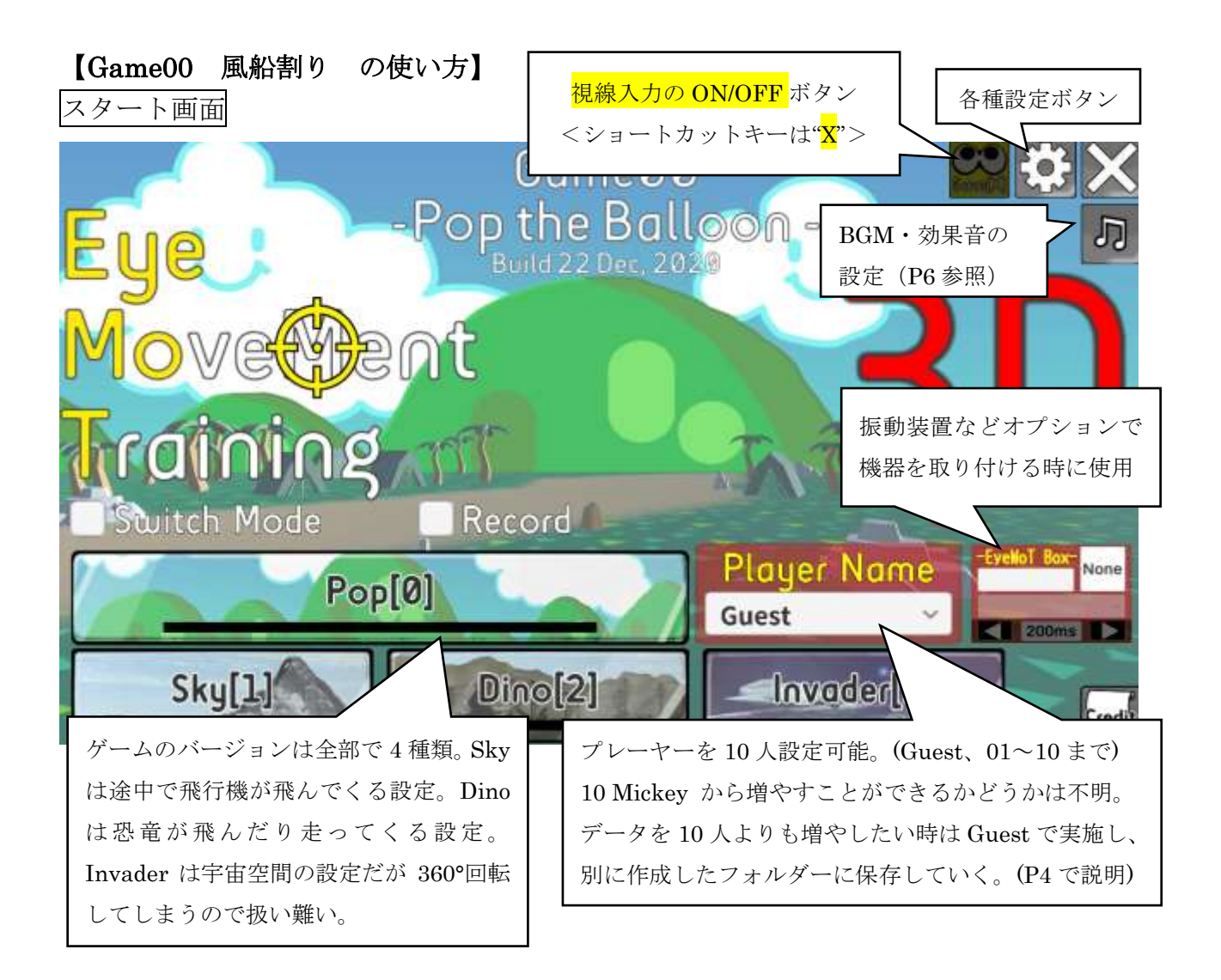

設定画面

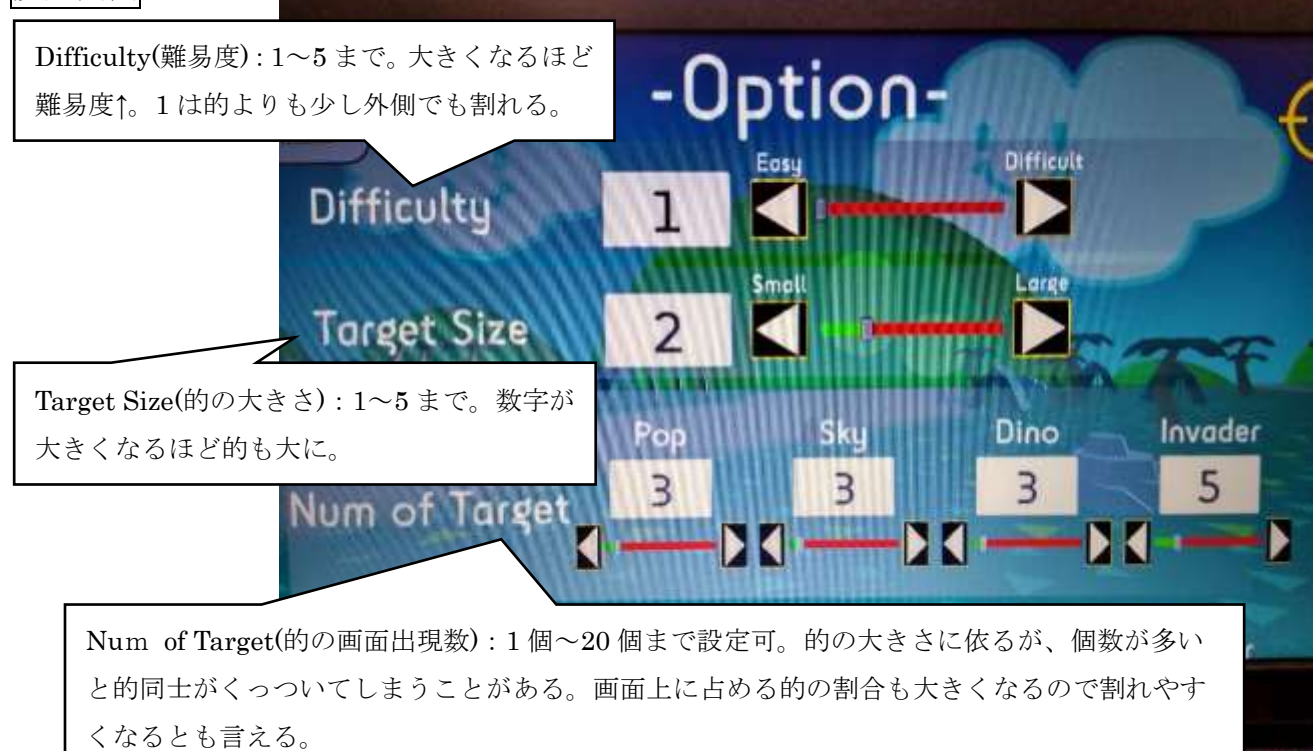

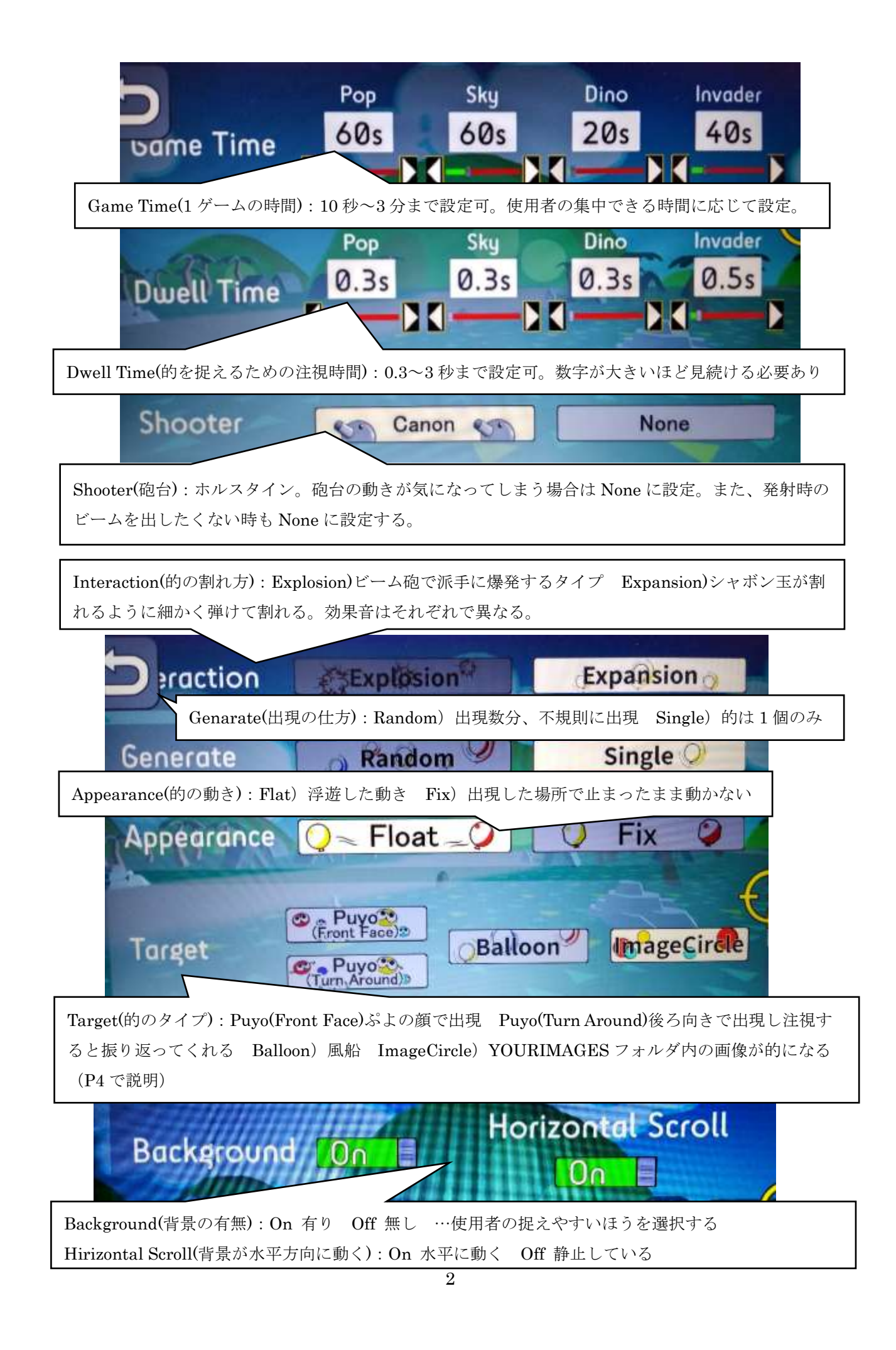

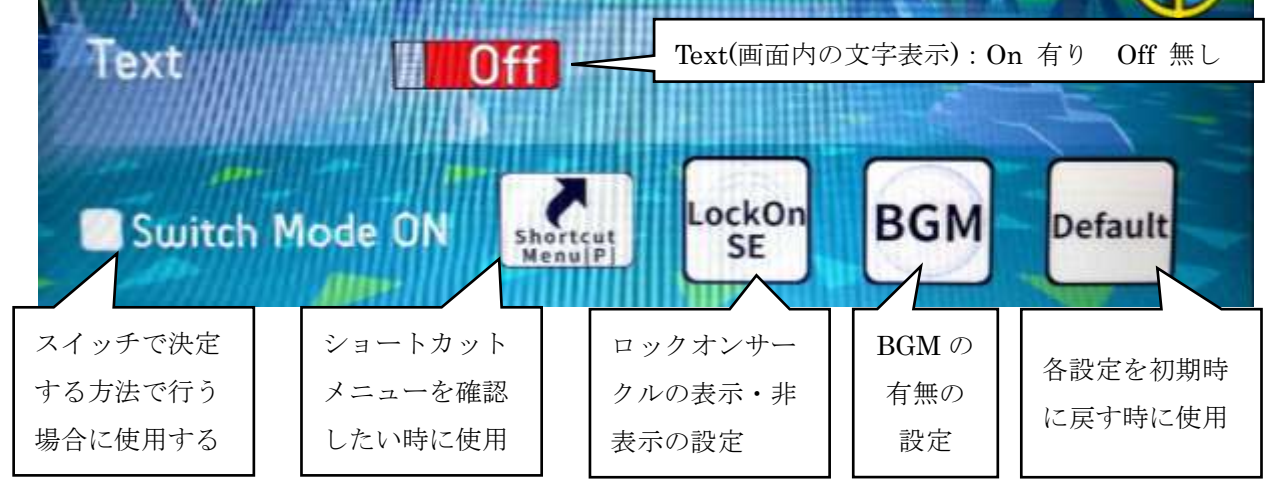

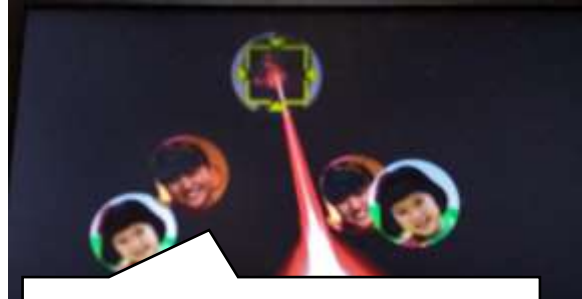

背景を黒にしたからといって必ずしも 的を捉えやすいとはいえないよう。

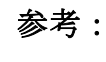

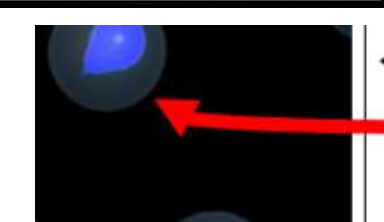

## 10.95 **Birth** Por Gaze[X

←プレー中にD ボタンを押す Target の周りに薄いグレーの円が出てくる。 ゲーム中にこの円の中に視線が入ったときに 爆発(または膨張)が起きる仕組み。

## 終了画面

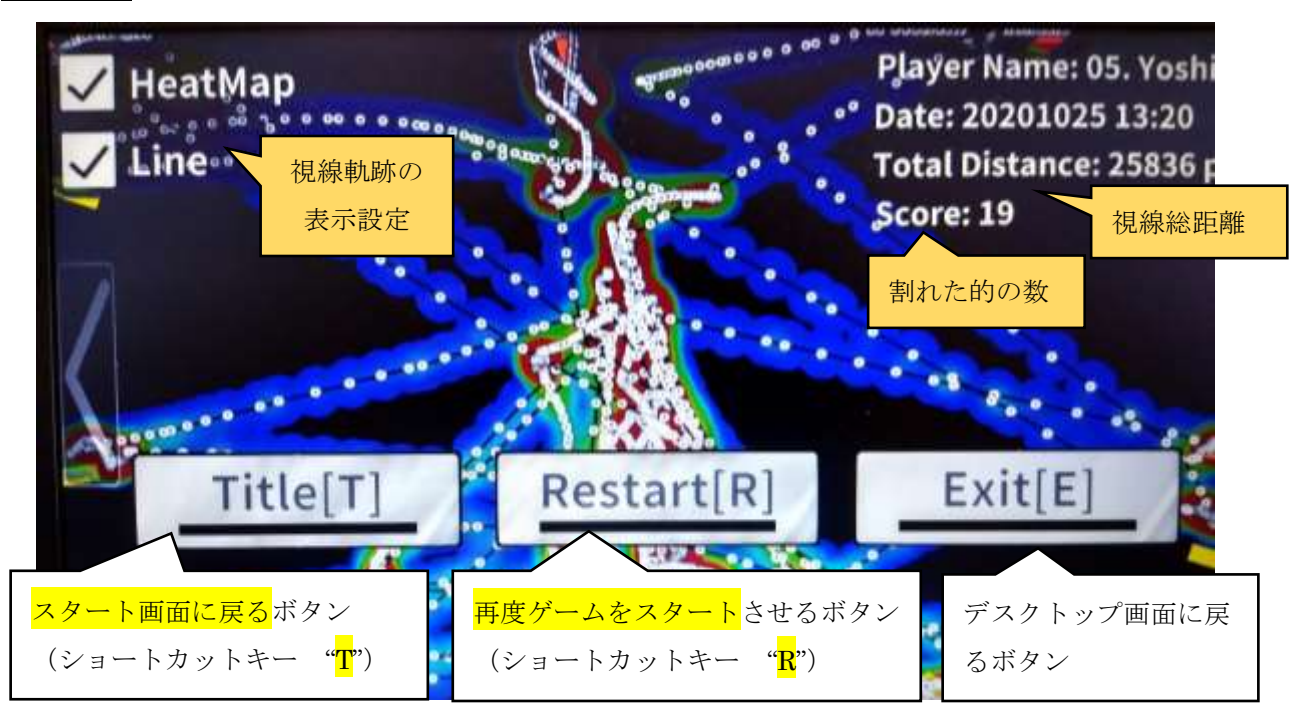

<その他のよく使用するショートカットキー>

- ・ゲーム画面から終了画面やスタート画面に戻りたい時、また終了画面からスタート画面やデスクト ップ画面に移りたい時:ショートカットキー"ESC"を1回または2回押す
- ・ロックオンサークルを表示・非表示させたい時:"<mark>M</mark>"キーを押す YOUR RECORD データの利用 名前 をクリックEyeN EyeMoT3D Game00 20201222 **EyeMoTMouse** EyeMoT3D\_Game01\_202001224 MonoBleedingEd EyeMoT3D\_Game02\_20201127 **YOUR RECORD** EyeMoT3D EyeMoT3D\_Game04\_20201221 **YOUR\_RESOURCES** EyeMoT3D\_Game05\_20201224 020/02/14 23:04 アンパンマンキャラ

まず EyeMot3D フォルダをクリック。次に Game00 フォルダをクリック。

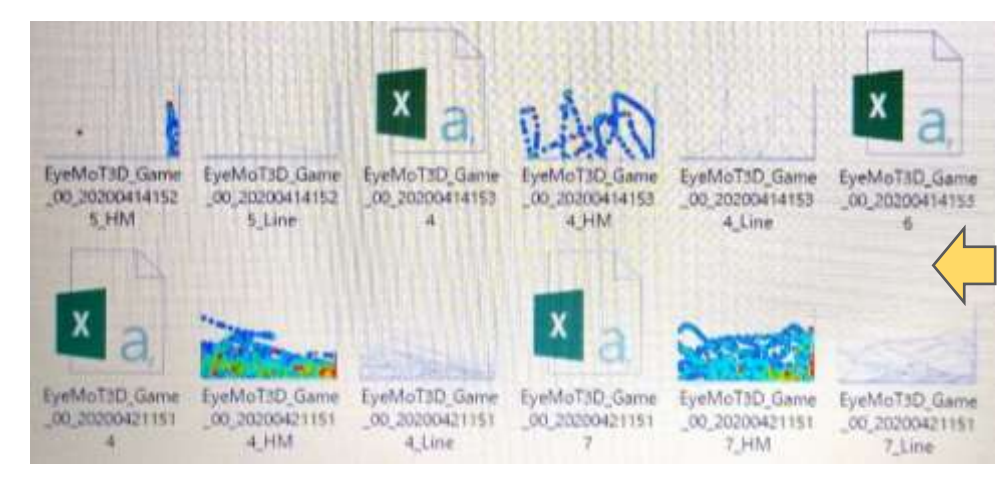

★データ数が 10 人を越えてしまう場合

Guest で実施し、Guest に記録されたデータを新たに作ったフォルダに それぞれコピペしてデータを残していくようにする。

## 好きな的に変更する方法

前述同様、EyeMot3DGame00 フォルダをクリックしたのち YOUR RESOURCES フォルダをクリック。

ダウンロードした時の静止画が入っています。この YOUR RESOURCES フォルダの中に好きな静止画を入れればその画像が的になります。 下の写真は私が入れたものです。

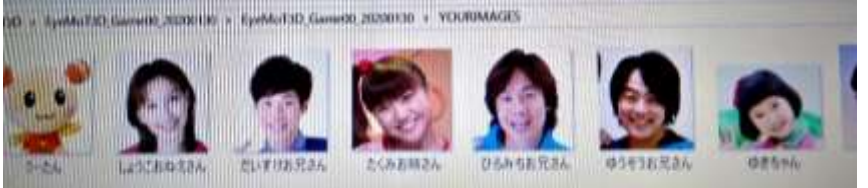

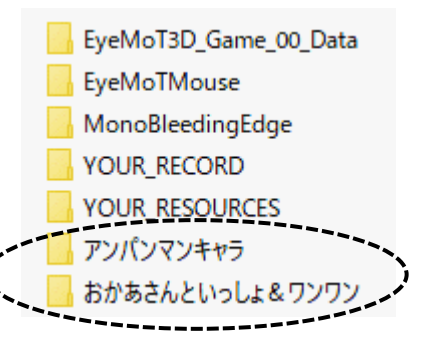

次に使用者の

フォルダをクリック

01 Mario

02 Luigi 03 Peach 04 Donkey

05 Yoshy

10 Mickey

 $11$   $nm$ 

12 kai

Guest

おかあさんといっしょ&ワンワン

右のフォルダのようにキャラごとに分けておき、使うときには YOUR RESOURCES 内を空にして、入れ たいフォルダの画像をコピペして使うとデータを消してしまうことがないので良いと思います。